# *Make sure you are using an up-to-date browser while following these login instructions. We recommend either Mozilla Firefox or Google Chrome.*

## **How to Access VU Blackboard for Registered VU Users**

## **Step 1:**

**Step 2:**

• Begin by going to the main Vincennes University website [\(http://www.vinu.edu\)](http://www.vinu.edu/).

 Once you have clicked on the MyVU Link, the "Central Authentication Service" login screen will load. On this page, type your MyVU username in the "**USERNAME:**" box and type your MyVU password in the "**PASSWORD:**" box.

o **If you have not yet received your MyVU username, you may contact Student Records at (812) 888-4220** 

• Once there, click on the link in the upper right corner of the website that says "MyVU".

**or [records@vinu.edu.](mailto:records@vinu.edu)**

#### **Central Authentication Service**

For secur Enter your Username and Password Need Use (Hint: MyVU Login) Having pr Username: **Services** Password: **CONFIDE** Informati Informati  $\Box$  Warn me before logging me into other sites. **Language** English LOGIN clear

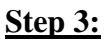

 Once you have logged in, you should now be on the MyVU page. This page will contain several modules that are displayed on the screen (My Access, Notifications, Schedule of Events, etc…). In the upper left corner of the MyVU page, you will see 3 links: VINU.edu, MyVU and Blackboard. Click on the

Blackboard link to be taken directly into your Blackboard account. You will now be logged in, and can proceed onto your course list and access your courses as needed.

**Listed on the following page is an alternative method that you can use to log into Blackboard once you are logged into MyVU (Step #2):**

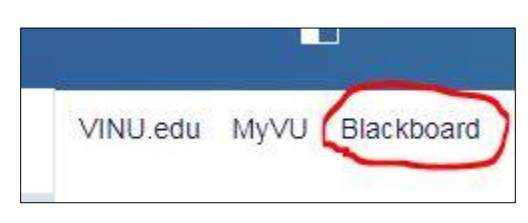

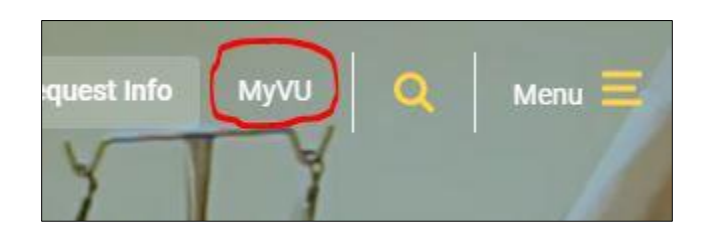

## **Step 4:**

etc…)

• Look to the left side menu (under "My Access") find the category that pertains to you (e.g. "Faculty" if you are a faculty

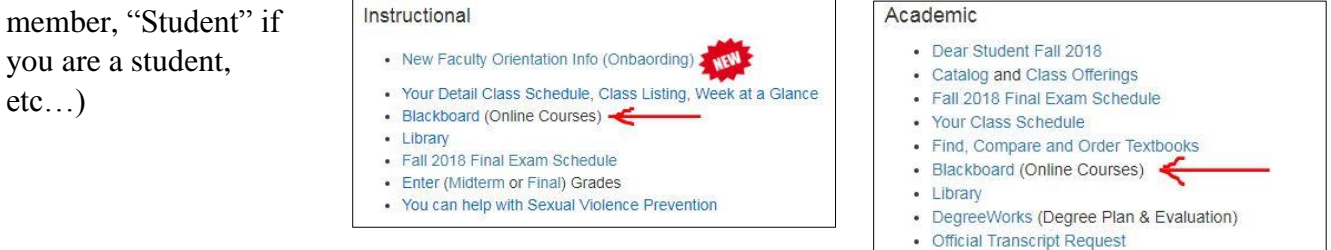

### **Step 5:**

 Under that section, click the link that says "Blackboard (Online Courses)". You will now be taken to the Blackboard site, and will already be logged in. From there, you can proceed onto your course list and access your courses as needed.